1. Sie können Teilnehmer ganz einfach zu Ihrem Meeting einladen, indem Sie die Meeting-URL in einer E-Mail, Meeting-Einladung, Chat-Nachricht oder sogar mündlich über das Telefon teilen. Aus einem Meeting heraus können Sie Teilnehmer über die Funktion "Meeting > Zugang und Eintritt > Teilnehmer einladen" einladen. Dabei können Sie die URL in die Zwischenablage kopieren oder eine E-Mail verfassen.

1. Per Voice-over-IP können Sie mit Meeting-Teilnehmern über das Mikrofon und die Lautsprecher Ihres Computers kommunizieren. Wenn Sie diese Funktion verwenden möchten, empfiehlt es sich, zunächst den Assistenten für die Audio-Einrichtung auszuführen. Wählen Sie dazu "Meeting > Assistent für die Audio-Einrichtung".

2. Der Dialog "Teilnehmer einladen" bietet die Möglichkeit, die URL in die Zwischenablage zu kopieren oder eine E-Mail zu verfassen.

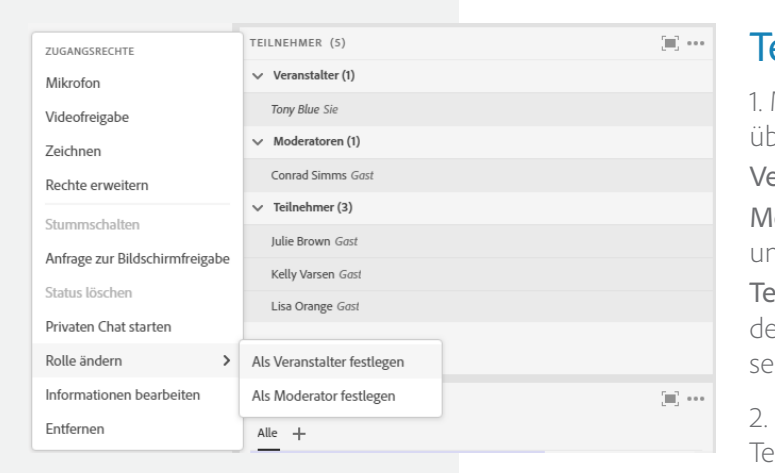

### Teilnehmer einladen.

- 1. Meeting-Teilnehmer können eine von drei Rollen übernehmen:
- eranstalter: Organisiert und moderiert das Meeting.
- **Joderator:** Assistiert bei der Moderation, präsentiert Inhalte nd gibt seinen Bildschirm frei.
- eilnehmer: Im Wesentlichen ein Besucher des Meetings mit er Möglichkeit, zu chatten, auf Umfragen zu antworten und seinen Status zu ändern.
- 2. Es gibt zwei einfache Möglichkeiten, die Rolle eines eilnehmers zu ändern. Wenn Sie den Mauszeiger über den Namen eines Teilnehmers bewegen, wird ein Kontextmenü mit
	-

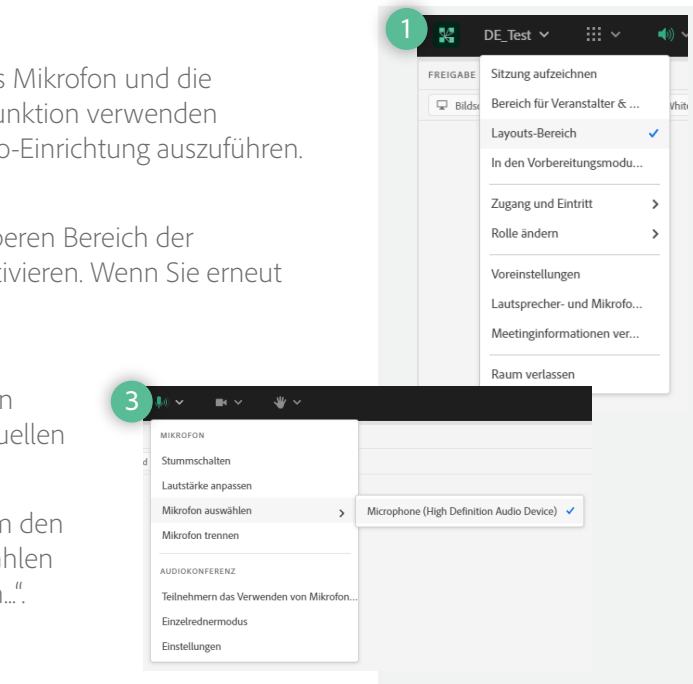

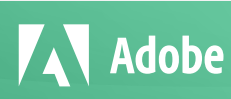

4. Standardmäßig haben die Teilnehmer keine Mikrofonrechte. Um den Teilnehmern die Verwendung ihrer Mikrofone zu ermöglichen, wählen Sie im Mikrofonmenü "Teilnehmern das Verwenden von Mikrofon...".

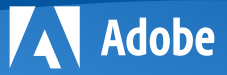

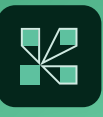

verschiedenen Optionen angezeigt, darunter die Möglichkeit, eine Rolle für die Person auszuwählen. Dieses Kontextmenü dient auch dazu, einen Benutzer stummzuschalten, seinen Namen im Teilnehmer-Pod zu ändern, zusätzliche Rechte zu gewähren und eine Bildschirmfreigabe anzufordern.

Der Teilnehmer-Pod bietet zudem Drag & Drop-Funktionalität. Sie können auf einen Teilnehmer klicken und ihn in eine andere Rolle ziehen.

# Teilnehmer verwalten.

## Voice-over-IP (VoIP) für Audio verwenden.

2. Um VoIP zu nutzen, suchen Sie die Mikrofon-Schaltäche im oberen Bereich der Anwendung. Klicken Sie einmal auf die Schaltäche, um sie zu aktivieren. Wenn Sie erneut darauf klicken, werden Sie stummgeschaltet.

# **Visuelle Kurzanleitung für Veranstalter und Moderatoren.** Adobe Connect

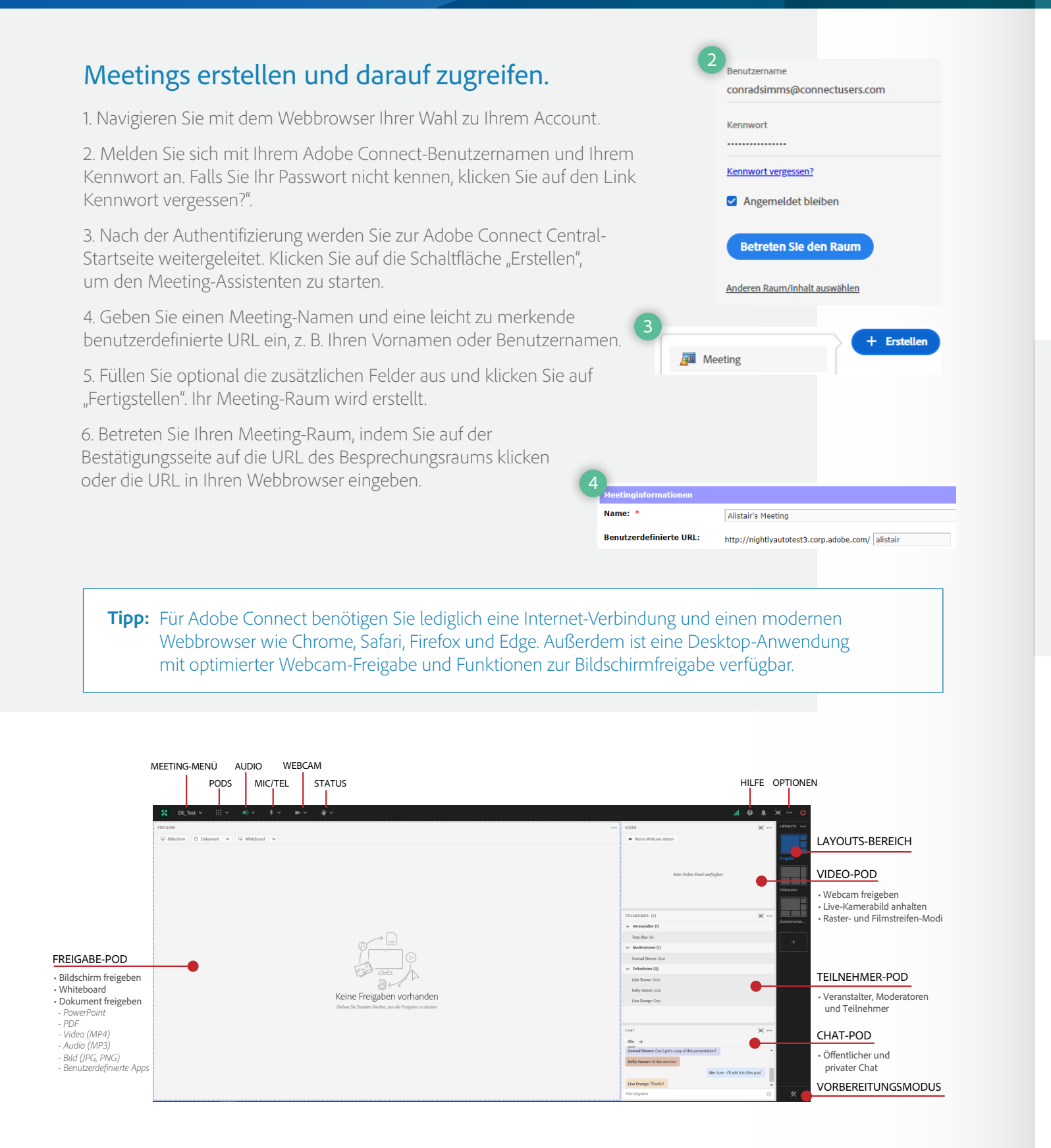

3. Mit dem Pfeil neben dem Symbol können Sie Ihr Mikrofon stummschalten oder die Lautstärke anpassen. Sie können auch ein anderes Mikrofon auswählen, wenn Sie mehrere Audioeingangsquellen haben.

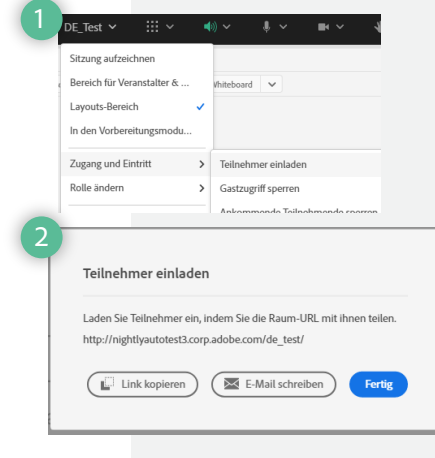

1. Sie können Ihr Webcam-Video mit den Meeting-Teilnehmern teilen. Vergewissern Sie sich, dass Ihre Webcam angeschlossen ist, und klicken Sie auf die Schaltfläche "Webcam" oder in einem Video-Pod auf die Schaltfläche "Meine Webcam starten".

2. Die Webcam zeigt eine Vorschau auf den geteilten Inhalt. Wenn Sie mit der Vorschau zufrieden sind, können Sie auf "Freigabe starten" klicken, um Ihr Webcam-Video an alle Teilnehmer zu übertragen. In einem Video-Pod lassen sich mehrere Webcam-Videos unterbringen und die Bilder entsprechend skalieren; Sie müssen nicht für jeden Moderator einen eigenen Pod öffnen. Um Ihre Webcam anzuhalten, bewegen Sie den Mauszeiger über den Video-Stream und klicken Sie auf die Schaltfläche "Pause".

3. Standardmäßig können die Teilnehmer ihr Webcam-Video nicht freigeben. Im Videomenü in der Anwendungsleiste können Sie die Webcam von Teilnehmern aktivieren. Sie können auch eine andere Videoquelle auswählen, den Video-Stream anhalten oder schließen und die Videoeinstellungen öffnen, um die Qualität des Videos anzupassen.

> Tipp: Sie können diese Schritte auch ausführen, um andere unterstützte Dateitypen wie PDF, Bilddateien (JPG oder PNG), Videos (MP4), Audiodateien (MP3) und benutzerdefinierte Pods (ZIP) freizugeben.

2. Wählen Sie im Dialog "Freigabe starten" aus, wie Sie Ihren Bildschirm freigeben möchten.

Vollbild: Alle Anwendungen auf Ihrem Desktop freigeben Fenster: Bestimmte, bereits geöffnete Fenster zur Freigabe auswählen

# **Visuelle Kurzanleitung für Veranstalter und Moderatoren.** Adobe Connect

### Webcam-Video freigeben.

Der Video-Pod besitzt zwei verschiedene Ansichten. In der Rasteransicht werden alle Video-Streams in **Tipp:** einem Raster in gleicher Größe dargestellt. Die Filmstreifenansicht hebt einen Video-Stream vergrößert hervor, während die anderen Videos in einer Zeile darunter angezeigt werden. Im Optionsmenü können Sie die Ansicht wechseln.

3

4. Klicken Sie auf das Sidebar-Symbol, um eine Sidebar zu öffnen, die nur für Veranstalter und Moderatoren sichtbar ist. Über die Sidebar können Sie auf die Hinweise für Referenten zugreifen und zu jeder einzelnen Folie navigieren.

**Tipp:** Mithilfe der Layouts können Sie den Ablauf Ihrer Meetings, Schulungen und Webinare gestalten. Erstellen Sie zum Beispiel ein separates Layout für Eingangsbereich, Einführung, Freigabe von PowerPoint-Präsentationen, Demo, Umfragen und Abschluss.

Anwendungen: Eine oder mehrere Anwendungen und alle zugehörigen Fenster freigeben

Nachdem Sie die gewünschte Option ausgewählt haben, klicken Sie auf "Freigeben".

## Bildschirm freigeben.

1. Klicken Sie im Freigabe-Pod auf die Schaltfläche "Bildschirm".

Layouts sind organisierte Zusammenstellungen von Pods. In jedem Layout können Sie festlegen, welche Pods verfügbar sind, und können deren Größe und Platzierung festlegen. Ihr Raum verfügt über drei Standard-Layouts, Sie können jedoch zusätzliche Layouts erstellen und die vorhandenen löschen.

1. Auf der Layout-Leiste können Sie zwischen Layouts wechseln.

2. Klicken Sie auf das leere, mit einem +-Symbol gekennzeichnete Layout, um ein neues Layout hinzuzufügen. Sie können ein Layout umbenennen, indem Sie auf dessen Namen doppelklicken. Um ein Layout zu löschen, bewegen Sie den Mauszeiger über die Miniaturansicht und klicken Sie auf das X-Symbol.

### Layouts verwenden.

3. Sobald die Datei konvertiert wurde, wird sie im Freigabe-Pod angezeigt. Mit den Steuerelementen "Weiter" und "Zurück" können Sie sich durch Ihre Präsentation bewegen.

### PowerPoint-Content freigeben.

1. Klicken Sie im Freigabe-Pod auf die Schaltfläche "Dokument".

2. Klicken Sie auf "Arbeitsplatz durchsuchen", um eine Datei von Ihrem System auszuwählen. Suchen Sie im Dialog "Durchsuchen" die PowerPoint-Präsentation, die Sie freigeben möchten, und klicken Sie auf "Öffnen". Die Datei wird automatisch hochgeladen und konvertiert.

**www.connectusers.com**

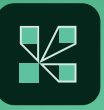

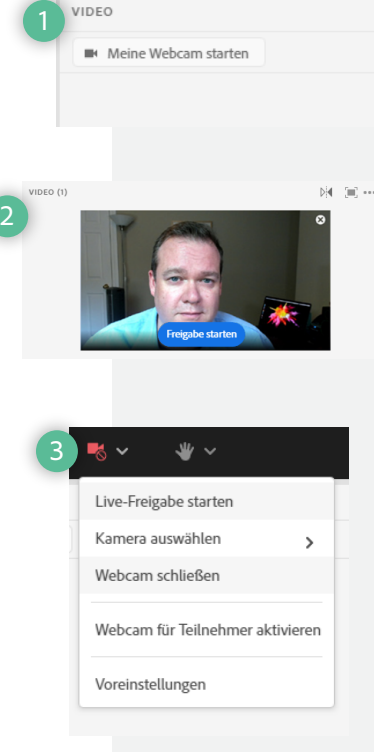

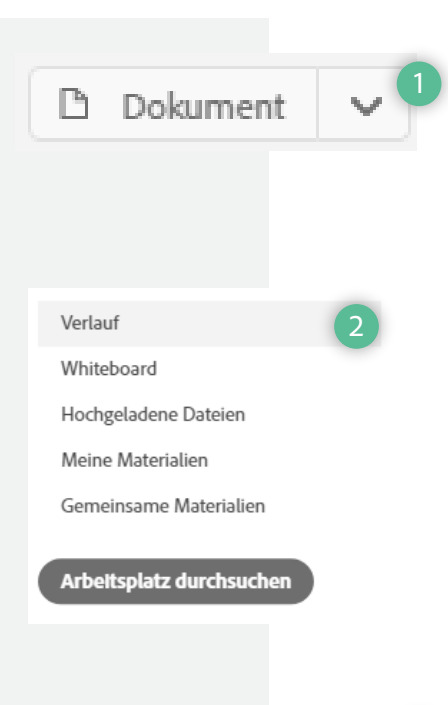

K

**AV** Adobe

3. In der linken unteren Ecke des Bildschirms wird eine Mini-Steuerleiste angezeigt, die nur Sie sehen können. Über diese Mini-Steuerleiste können Sie Chat-Nachrichten anzeigen, Ihre Webcam steuern, die Bildschirmfreigabe überwachen und weitere Funktionen steuern.

4. Sofern Sie noch nie ein Adobe Connect-Meeting veranstaltet haben, werden Sie aufgefordert, die Adobe Connect-Desktop-Anwendung zu installieren, wenn Sie Ihren Bildschirm zum ersten Mal freigeben möchten. Klicken Sie auf "Laden Sie Adobe Connect herunter" und befolgen Sie die Anweisungen.

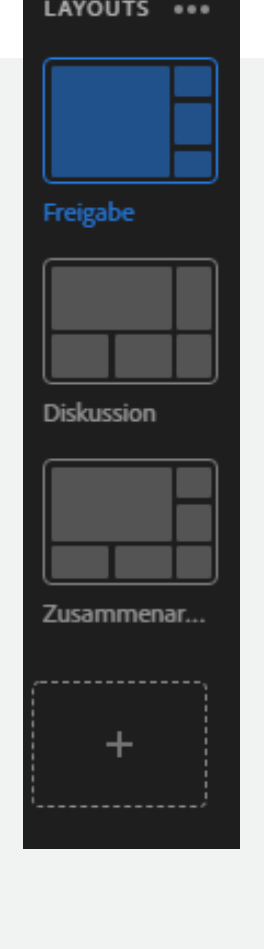

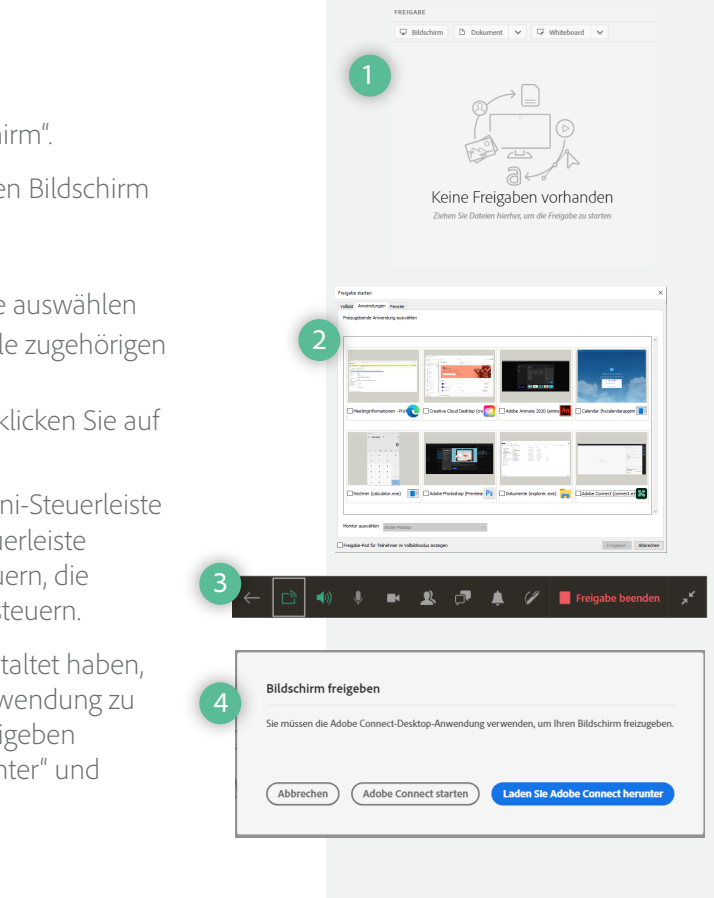

Weitere Ressourcen finden Sie in der Adobe Connect User Community unter

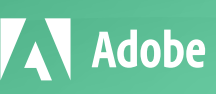